## **WELCOME TO A SMARTER PANDUIT ONE PARTNER PORTAL EXPERIENCE**

We've Redesigned Our Certified Partners' Hub to Deliver More Value to You!

## Training Assignment Instructions

Panduit Network Infrastructure Optional Courses

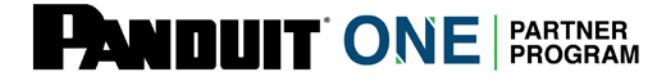

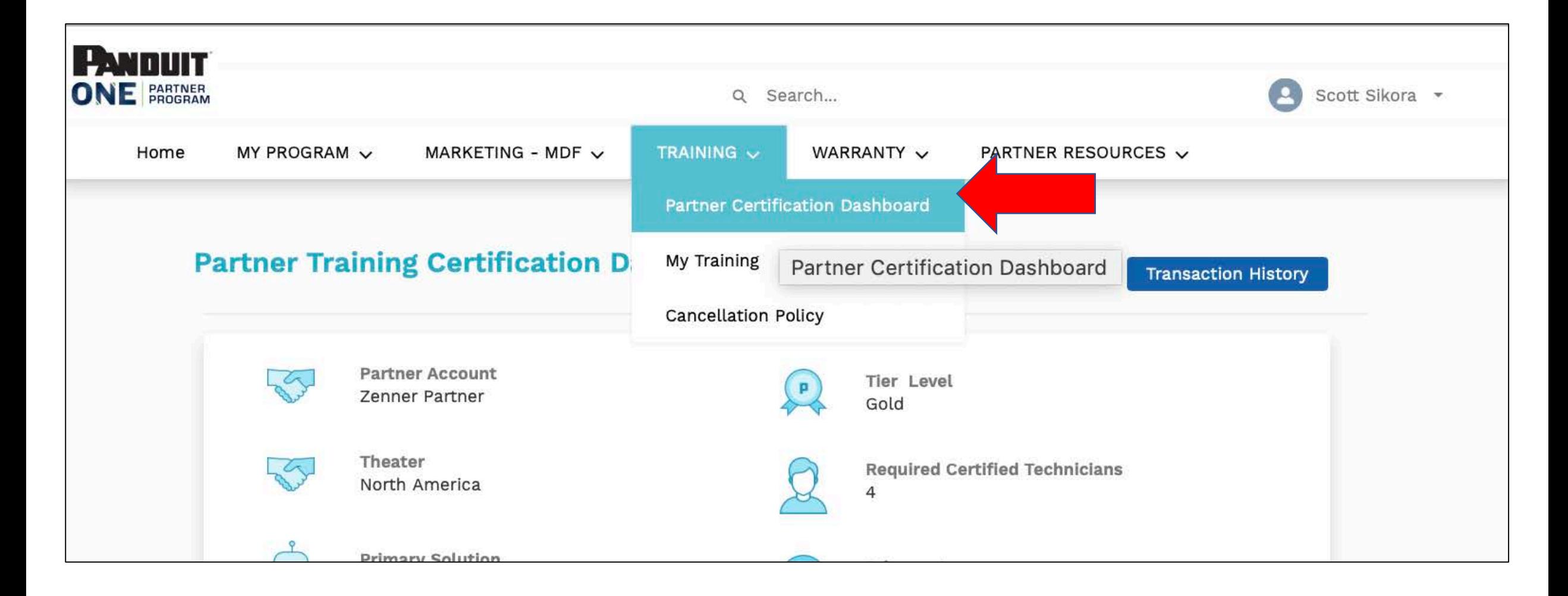

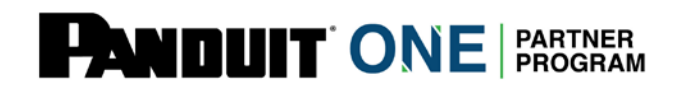

• Log into the Partner Hub at [https://partners.panduit.com](https://partners.panduit.com/) and select Training > Partner Certification Dashboard.

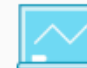

Register & Assign Training

View Required Training and Ass in training Here

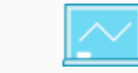

**Download Employee Certificates** 

![](_page_2_Picture_5.jpeg)

View your Employee and Company Training Status

Download Company Certificate

**Recertification Information** 

Certified Technicians may take an online exam to recertify within the certification timeline

![](_page_2_Picture_10.jpeg)

Need help registering or assigning courses? View this quick video to learn how to assign, register and pay for your Panduit Certification **Training** 

![](_page_2_Picture_12.jpeg)

• Scroll down and click on Register & Assign Training.

![](_page_3_Figure_0.jpeg)

![](_page_3_Picture_1.jpeg)

• View Training - including the New optional Courses, Panduit Core Courses, Panduit Product Courses, Panduit Essentials Courses and Panduit Solutions Courses.

![](_page_4_Picture_16.jpeg)

![](_page_4_Picture_1.jpeg)

• Select desired trainings by expanding the "+" to see course description and registration buttons.

![](_page_5_Picture_12.jpeg)

![](_page_5_Picture_1.jpeg)

• Select "Register Now" to add yourself and/or your Company's Partner employees/technicians.

![](_page_6_Figure_0.jpeg)

![](_page_6_Picture_1.jpeg)

• Select yourself and/or your Company's Partner employees/technicians (you are able to select all of them) and click "Assign and Pay".

## Checkout

![](_page_7_Picture_16.jpeg)

![](_page_7_Picture_2.jpeg)

• Click "Checkout". Note: all the Panduit Optional Courses are free of charge/\$0 Cost.

![](_page_8_Picture_12.jpeg)

![](_page_8_Picture_1.jpeg)

• Success! You will receive an "Enrollment Successful" message.

![](_page_9_Picture_19.jpeg)

![](_page_9_Picture_1.jpeg)

• You must repeat this registration and assignment process for each optional course category for yourself and your Company employees/technicians.

![](_page_10_Picture_0.jpeg)

![](_page_10_Picture_1.jpeg)

• To access newly registered and assigned courses, you and/or your Company employees/technicians must log into the Hub and click on Training > My Training.

![](_page_11_Picture_15.jpeg)

![](_page_11_Picture_1.jpeg)

• You may view, search and expand desired Trainings, and click on "Launch" to view and complete course(s).

![](_page_12_Picture_0.jpeg)

![](_page_12_Picture_1.jpeg)

Questions? Contact your Partner theater support team:

- Latam [LatamPartners@Panduit.com](mailto:LatamPartners@Panduit.com)
- EMEA [EmeaPartners@Panduit.com](mailto:EmeaPartners@Panduit.com)
- North America [Panduitpartners@Panduit.com](mailto:Panduitpartners@Panduit.com)
- APAC [Appartners@Panduit.com](mailto:Appartners@Panduit.com/)